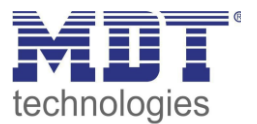

# **Kurzanleitung · So geht´s**

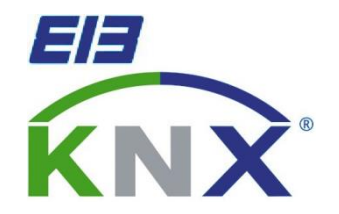

# **Sollwertverstellung mit der MDT Glas-Bedienzentrale**

#### **Anwendungsbeispiel:**

Aufzeigen der verschiedenen Möglichkeiten der Sollwertverschiebung mit der MDT Glas Bedienzentrale.

#### **Verwendete Geräte:**

# **MDT Glas Bedienzentrale**

**SCN-LCDGS.01/ SCN-LCDGW.01 (ab R1.2)**

## **MDT Heizungsaktor**

**AKH-0400.01/AKH-0800.01**

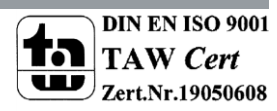

## **Anwendungsmöglichkeiten:**

Das hier vorgestellte Lösungsbeispiel kann zur Umsetzung einer zentralen Sollwertverschiebung dienen.

Es werden hier die verschiedenen Möglichkeiten der Sollwertverschiebung über die MDT Glas-Bedienzentrale vorgestellt. Die Temperaturregelung übernimmt in diesem Beispiel ein MDT Heizungsaktor, wobei die MDT Glas Bedienzentrale auch zur Sollwertvorgabe und Verstellung von anderen Temperaturreglern eingesetzt werden kann.

## **Übersicht:**

Das nachfolgende Bild zeigt ein Übersichtsbild der hier dargestellten Lösung:

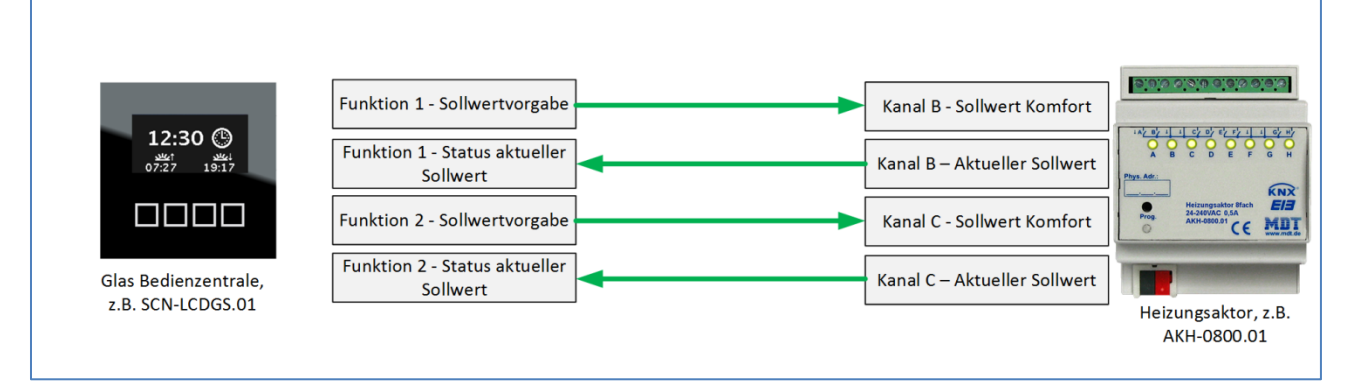

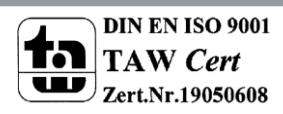

## **Parametrierung Glas-Bedienzentrale**

## **1) Allgemeine Einstellungen**

#### **a) Freigabe der Funktionen der Zeitschaltuhr für das Direktmenü**

Im Menü "LCD Display" ist zu kontrollieren, dass die Funktionen der Zeitschaltuhr für die Direktwahl freigegeben sind. Dazu muss der Parameter "Funktion der Schaltuhr über Direktwahl" auf aktiv stehen:

Funktionen der Schaltuhr über Direktwahl aktiv (linke Taste)

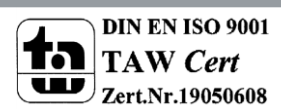

 $\overline{\phantom{0}}$ 

## **2) Allgemeine Einstellungen der Zeitschaltuhr**

Als erstes muss die gewünschte Anzahl der Funktionen im Menü "Funktionen der Zeitschaltuhr" aktiviert werden:

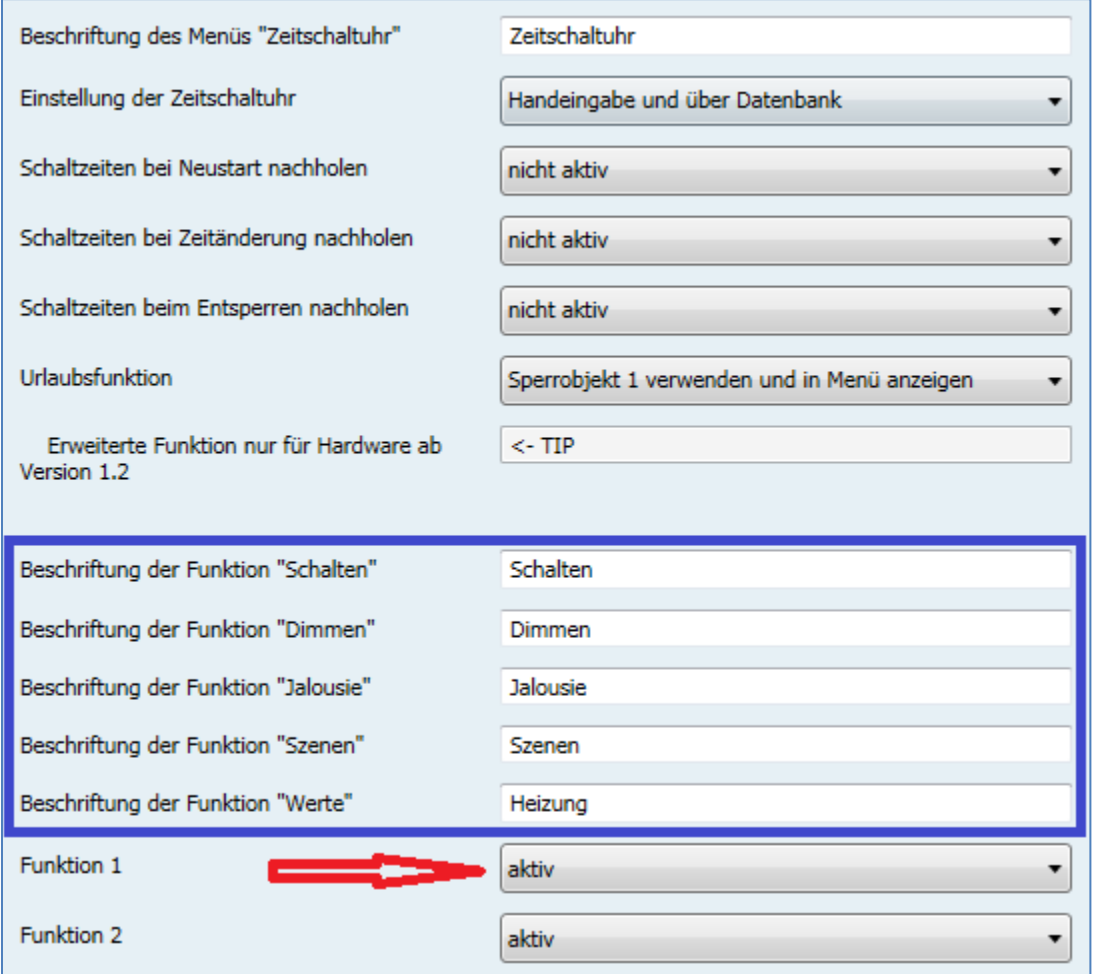

Für jede aktivierte Funktion (gekennzeichnet mit dem roten Pfeil) erscheint ein separates Untermenü, welches auf der linken Seite selektiert werden kann. So erscheint für Funktion 1 das Untermenü "Auswahl der Funktion 1".

Der blaue Kasten zeigt die Beschreibung der einzelnen Funktionen. Die parametrierte Beschreibung wird auch anschließend im Gerät angezeigt. Funktionen für die Sollwerteinstellung und Betriebsartenumschaltung werden in der Kategorie "Werte" einsortiert. Wird die Funktionsgruppe "Werte" nun nur für die Temperaturregelung benutzt, so empfiehlt es sich hier einen aussagekräftigen Namen einzugeben, wie z.B. Heizung.

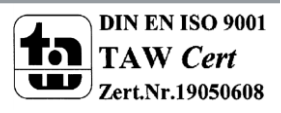

## **3) Einstellung der Sollwertverschiebung**

Für die Sollwertverschiebung in den zu regelnden Räumen gibt es verschieden Optionen, welche **für den Benutzer jedoch das gleiche Verhalten auslösen**:

#### **a) Verschiebung über den Komfort-Sollwert**

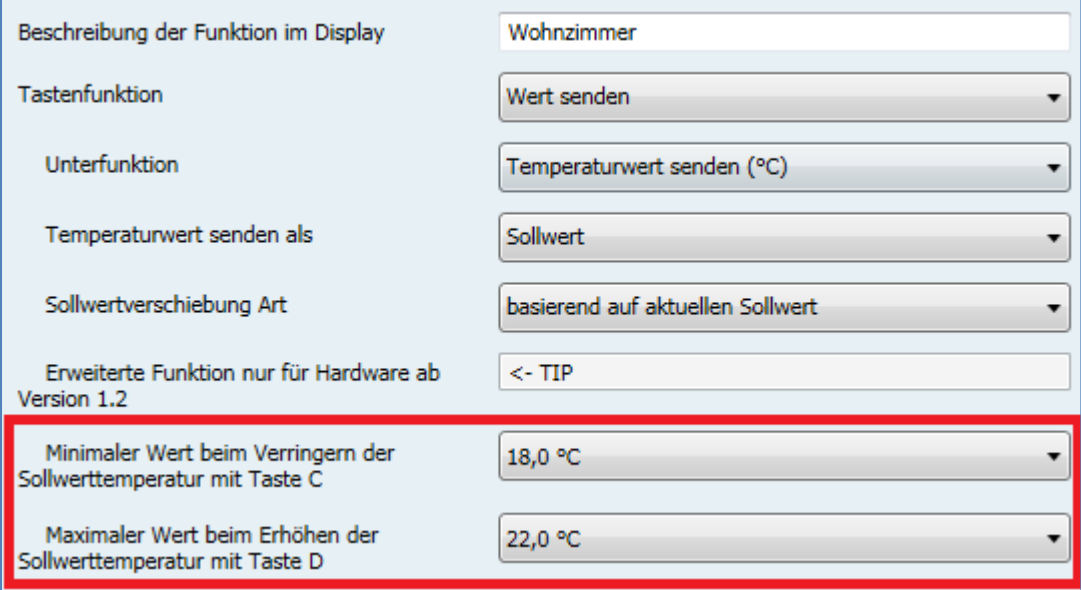

Bei dieser Art der Sollwertverschiebung wird dem Regler ein neuer Komfort-Sollwert vorgegeben. Dazu werden 2 Kommunikationsobjekte eingeblendet: Das Objekt "Komfort Sollwert senden", welches mit dem Obiekt "Komfort-Sollwert" des Heizungsaktors verbunden werden muss und zum anderen das Objekt "Status aktueller Sollwert", welches mit dem Objekt "Aktueller Sollwert" des Heizungsaktors verbunden werden muss. Die Gruppenadressenverbindung ergibt sich damit wie folgt:

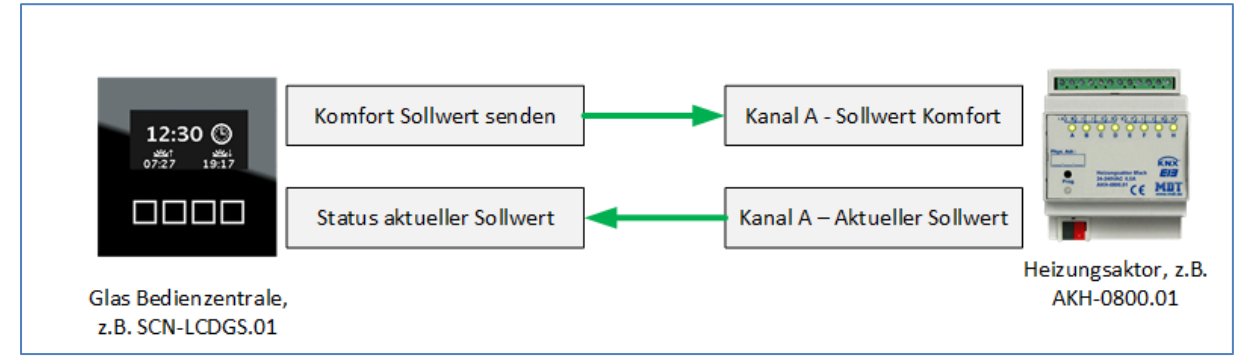

Bei dieser Art der Sollwertverschiebung wertet die Bedienzentrale den aktuellen Sollwert aus und sendet, je nach Tastendruck, eine Erhöhung/Absenkung des Sollwertes um 0,5K. Somit liegt eine **feste Schrittweite von 0,5K** vor.

Mit den Parametern Minimaler und maximaler Wert (rot umrandet) wird der maximale Rahmen der Sollwertverschiebung definiert.

**Achtung: Die Sollwertverschiebung funktioniert nur eindeutig im Komfort-Mode, da nur in dieser Betriebsart aktueller Sollwert und Komfort-Sollwert übereinstimmen!**

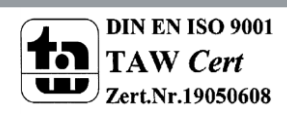

#### **b) Sollwertverschiebung über 2 Byte Objekt: Sollwertverschiebung**

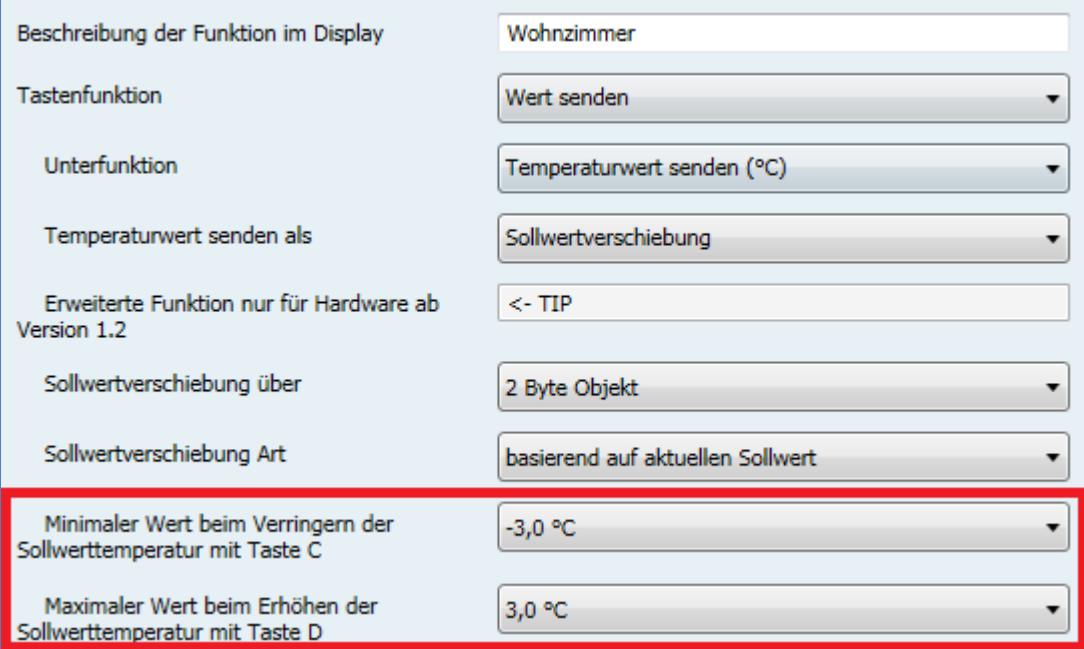

Bei dieser Art der Sollwertverschiebung wird dem Regler eine Sollwertverschiebung gesendet. Dazu werden 2 Kommunikationsobjekte eingeblendet: Das Objekt "Sollwertverschiebung senden", welches mit dem Objekt "Manuelle Sollwertverschiebung" des Heizungsaktors verbunden werden muss und zum anderen das Objekt "Status aktueller Sollwert", welches mit dem Objekt "Aktueller Sollwert" des Heizungsaktors verbunden werden muss. Die Gruppenadressenverbindung ergibt sich damit wie folgt:

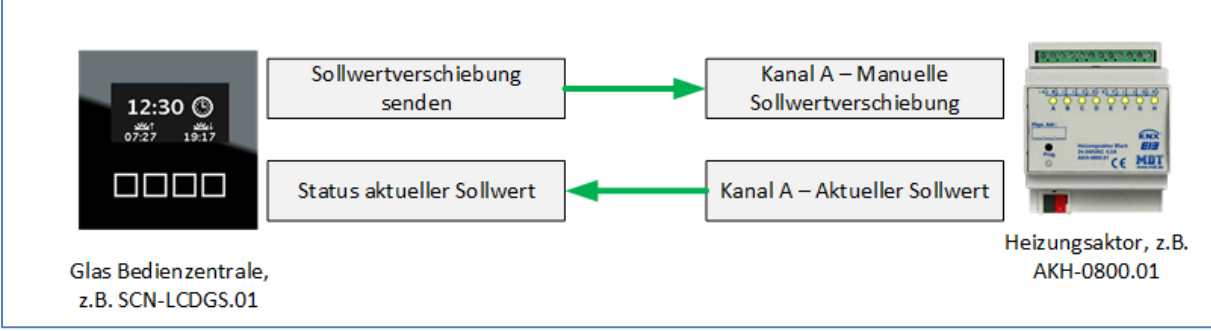

Bei dieser Art der Sollwertverschiebung wird bei jeder Anhebung/Absenkung des Sollwertes eine feste Schrittweite von 0,5K gesendet. Das Objekt "Status aktueller Sollwert" dient hierbei nur als Rückmeldung für den Bediener.

Mit den Parametern Minimaler und maximaler Wert (rot umrandet) wird der maximale Rahmen der Sollwertverschiebung definiert.

**Achtung: Die Sollwertverschiebung funktioniert nur eindeutig im Komfort-Mode, da nur in dieser Betriebsart aktueller Sollwert und Komfort-Sollwert übereinstimmen!**

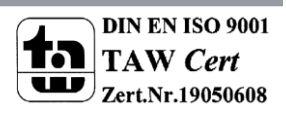

### Kurzanleitung · **So geht´s** Zentrale Temperaturregelung

#### **c) Sollwertverschiebung über 1 Bit Objekt**

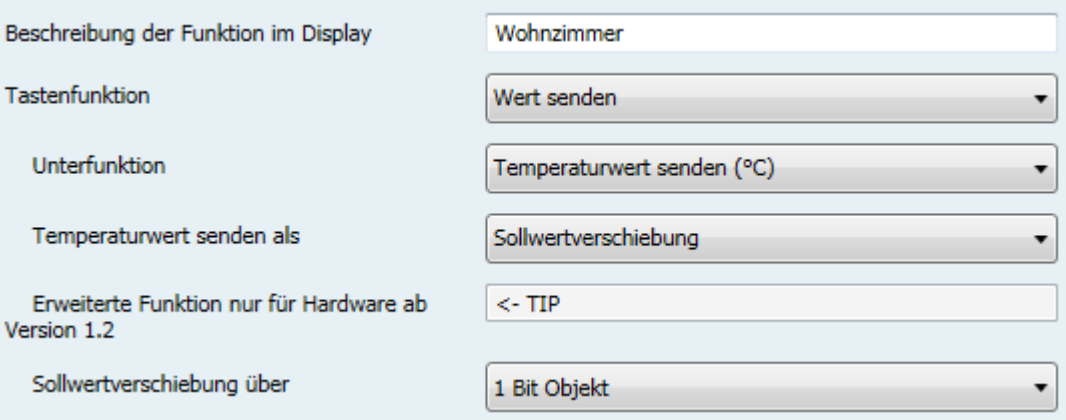

Bei der Sollwertverschiebung über 1 Bit Objekt werden dem Heizungsaktor nur einfache "An/Aus" Werte gesendet. Die Auswertung des Befehls geschieht im Heizungsaktor, wo auch die Schrittweite einzustellen ist. Das Objekt "Status aktueller Sollwert" dient hierbei nur als Rückmeldung für den Bediener.

Die Gruppenadressenverbindung ergibt sich damit wie folgt:

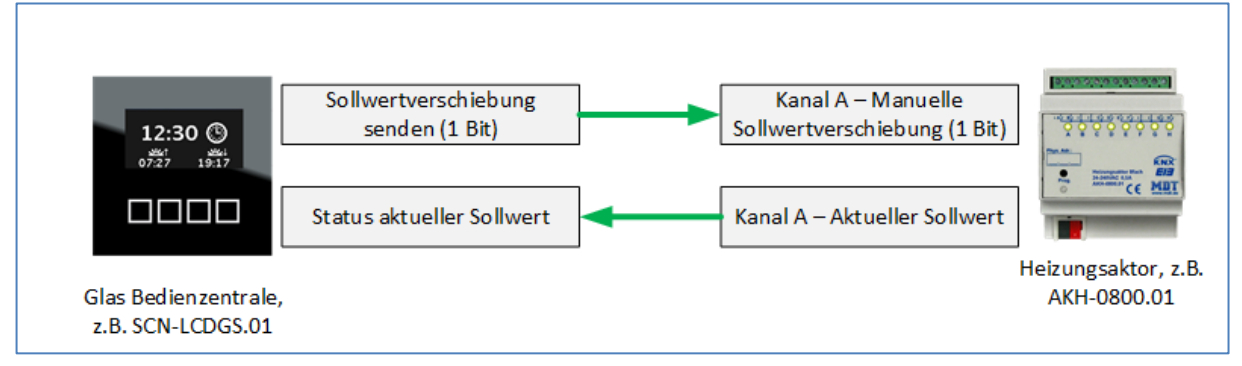

Die Sollwertverschiebung über 1 Bit Objekt ist die eleganteste Art der Umsetzung, da die komplette Auswertung durch den Heizungsaktor vorgenommen wird und die Schrittweite variabel einstellbar ist.

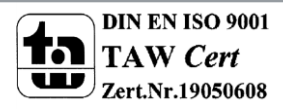

## **Bedienung der Sollwertverschiebung in der Glas-Bedienzentrale**

In der Bedienzentrale wird die Temperaturregelung nun wie folgt bedient: **Aufruf des Menüs über die linke Funktionsauswahl-Taste:**

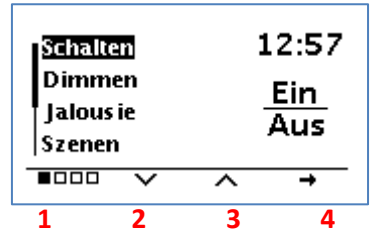

1 = Auswahl des Funktionsmenüs, das Direktwahl-Menü befindet sich auf Position 1 (aktive Position angezeigt durch die vier kleinen Quadrate)

- 2 & 3 = Selektieren der jeweiligen Funktionsgruppe
- 4 = Auswahl der Funktionsgruppe

#### **Aufruf des Menüs Heizung:**

Nun kann die Funktionsgruppe Heizung durch die Tasten 2 und 3 selektiert werden und mit Betätigung der Taste 4 aufgerufen werden:

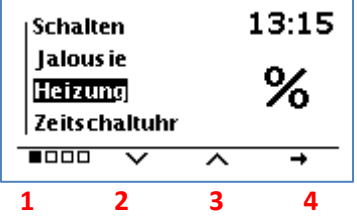

#### **Sollwertverstellung:**

Anschließend werden die Funktionen angezeigt, welche in diese Funktionsgruppe einsortiert wurden:

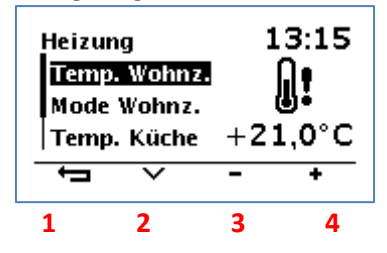

1 = Zurück zur Funktionsgruppenauswahl

- 2 = Scrollen der Funktionen
- 3 = Sollwertverringerung
- 4 = Sollwerterhöhung

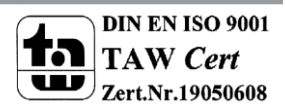